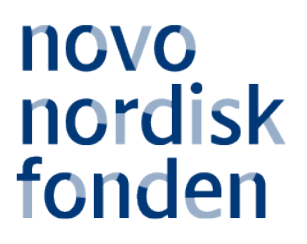

# **PROJEKTSTØTTE TIL NATURVIDENSKABELIG UDDANNELSE OG FORMIDLING**

Information og vejledning til ansøgere

# Indholdsfortegnelse

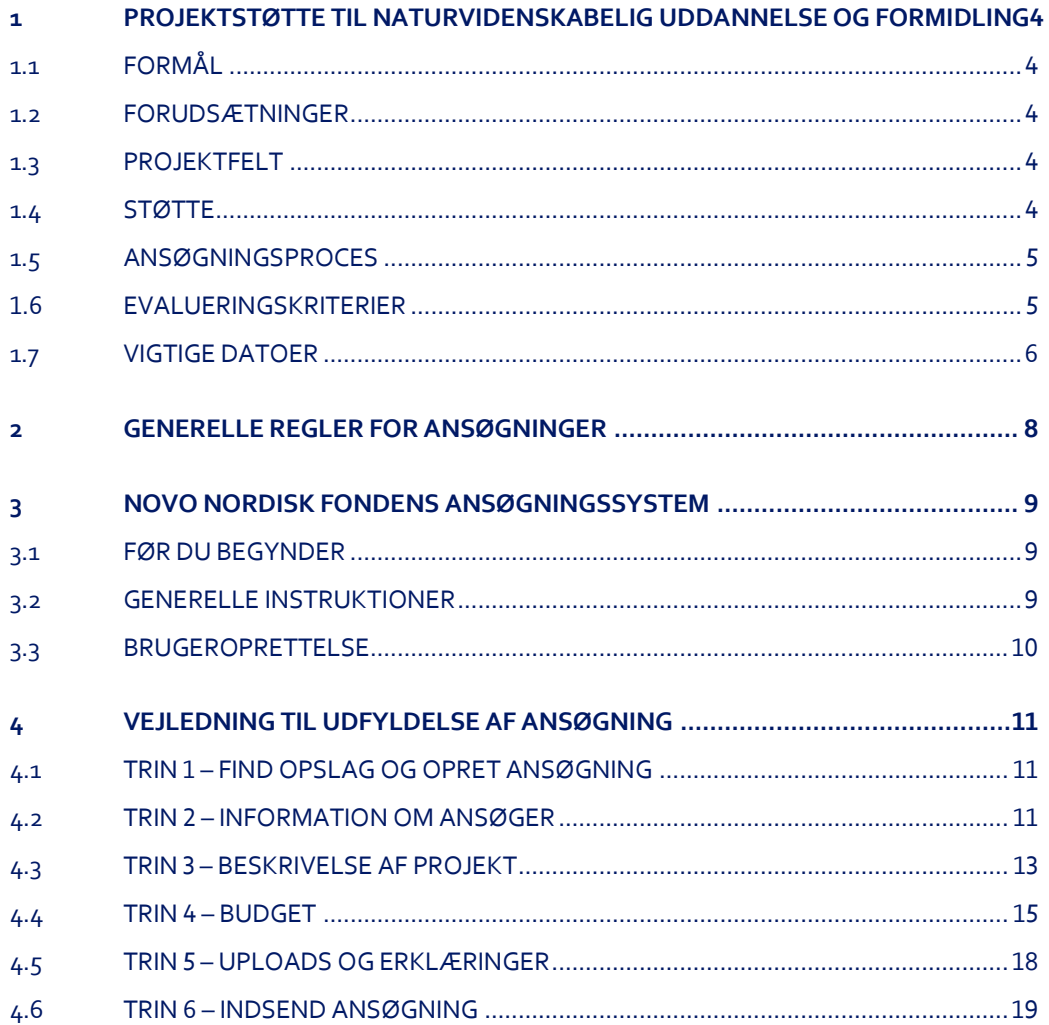

# Information om opslag

Samlet bevillingsramme: Op til DKK 25 mio.

Ansøgningsrunden åbner: 7. februar 2019

Ansøgningsrunden lukker: 13. marts 2019 kl. 14.00

Annoncering af resultat: Juni 2019

Projektstart tidligst: 1. juli 2019

Projektstart senest: 1. juni 2020

Komite: Komite for Naturvidenskabelig Uddannelse og Formidling

Kontakt: Rikke Ilona Ustrup Administrator Telefon: +45 7730 1586 E-mail: riu@novo.dk

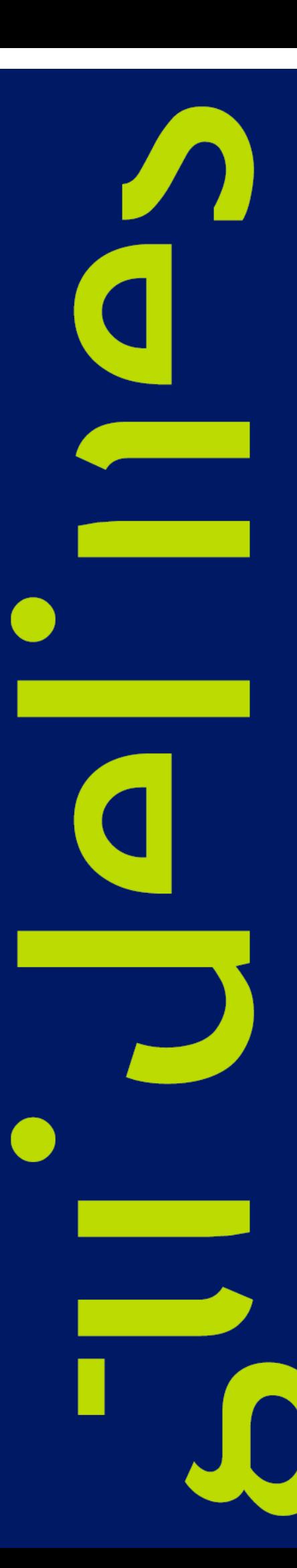

# <span id="page-3-0"></span>1 PROJEKTSTØTTE TIL NATURVIDENSKABELIG UDDANNELSE OG FORMIDLING

# <span id="page-3-1"></span>**1.1 FORMÅL**

Novo Nordisk Fonden ønsker at fremme naturvidenskabelig almendannelse og styrke interesse, viden og kompetencer inden for naturvidenskab og teknologi blandt børn, unge og befolkningen i Danmark generelt.

# <span id="page-3-2"></span>**1.2 FORUDSÆTNINGER**

Ansøger skal beskæftige sig med naturvidenskabelig uddannelse og/eller naturvidenskabelig formidling i det danske rigsfællesskab.

Ansøger skal i bevillingsperioden være leder eller projektansvarlig ved en offentlig institution og/eller almennyttig organisation, herunder uddannelsesinstitutioner, vidensinstitutioner, foreninger eller kommuner i Danmark (værtsinstitution).

Private virksomheder kan ikke søge i denne ansøgningsrunde.

<span id="page-3-3"></span>Eventuelle medansøgere og samarbejdspartnere skal være angivet i ansøgningen (se kap. 4.2.6).

# **1.3 PROJEKTFELT**

Der kan søges om støtte til projekter inden for STEM-undervisning og formidling af naturvidenskab.

Uddannelsesprojekter kan være rettet mod dagtilbud, grundskoler og ungdomsuddannelser i Danmark. Eksempelvis kan der søges om støtte til udvikling og implementering af metoder, materialer og ressourcer til STEM-undervisning eller til sciencekonkurrencer, talenttilbud og udviklingsprojekter til kompetenceløft af lærere og pædagoger.

Formidlingsprojekter kan være rettet mod børn, unge og/eller mod den brede befolkning. Der kan fx søges om støtte til naturvidenskabelige aktivitetscentre, sommerskoler, videnskabsformidling og offentlig debat.

# <span id="page-3-4"></span>**1.4 STØTTE**

Der er i alt op til DKK 25 mio. til uddeling i foråret 2019 til projektbevillinger på DKK 100.000-3.000.000 på op til 5 års varighed.

Ansøgninger, som falder uden for denne ramme, vil ikke blive behandlet.

Projektet kan være et selvstændigt, afgrænset projekt eller en del af et større projekt, som også støttes af andre partnere.

Man kan kun være hovedansøger eller medansøger på én ansøgning i denne ansøgningsrunde.

#### **Ansøger kan søge om støtte til følgende udgifter i projektet:**

- Aflønning af ansatte eller tilknyttede til projektet på alle stillingsniveauer, inkl. projektledelse.
- Lønmidler til vikardækning eller frikøb af lærerkræfter til udvikling og/eller deltagelse i projekter.
- Driftsudgifter. Det vil sige direkte udgifter til udvikling, gennemførelse og drift af projekter, herunder materialer og udstyr.
- Faglig formidling/vidensdeling i form af konferencer, bøger, artikler og anden formidling med direkte oprindelse i projektet.
- Administrationsbidrag (op til 5 pct. af, og inkluderet i, ansøgningens totale budget) til dækning af administrative udgifter, der er direkte relateret til det ansøgte projekts forankring på værtsinstitutionen.
- Evaluering i forbindelse med udviklingsprojektet.

Støtte gives ikke til:

- Kommercielle formål
- **Bygninger**
- Overhead (fx husleje, vand, el, varme, vedligeholdelse)

<span id="page-4-0"></span>Såfremt ansøger har søgt eller opnået medfinansiering fra anden side, skal dette fremgå af budgettet.

# **1.5 ANSØGNINGSPROCES**

Ansøgninger skal udfyldes og indsendes via fondens ansøgningssystem (NORMA). Ansøgningssystemet er på engelsk, og ansøgninger skal udfærdiges på dansk eller engelsk. Valg af sprog har ingen indflydelse på evaluering af ansøgningen.

<span id="page-4-1"></span>Det er vigtigt, at ansøgere læser denne vejledning i sin helhed, da den indeholder detaljeret information om ansøgningsprocessen.

# **1.6 EVALUERINGSKRITERIER**

Ansøgninger vil blive evalueret af Novo Nordisk Fondens Komite for Naturvidenskabelig Uddannelse og Formidling ud fra følgende kriterier:

- Projektets overensstemmelse med opslagets formål
- Ansøgers og ansøgerinstitutions kvalifikationer og kapacitet
- Projektets faglige kvalitet
- Relevans og vigtighed af det foreslåede projekt
- Projektets plan, metode og gennemførlighed, herunder plan for evaluering og vidensdeling
- Forventet udbytte hos målgruppen og i form af vidensopsamling
- Eventuelle medansøgeres/samarbejdspartneres kvalifikationer og kapacitet
- Hvor relevant: forankring, originalitet, skalerbarhed og muligheder for national udbredelse

# <span id="page-5-0"></span>**1.7 VIGTIGE DATOER**

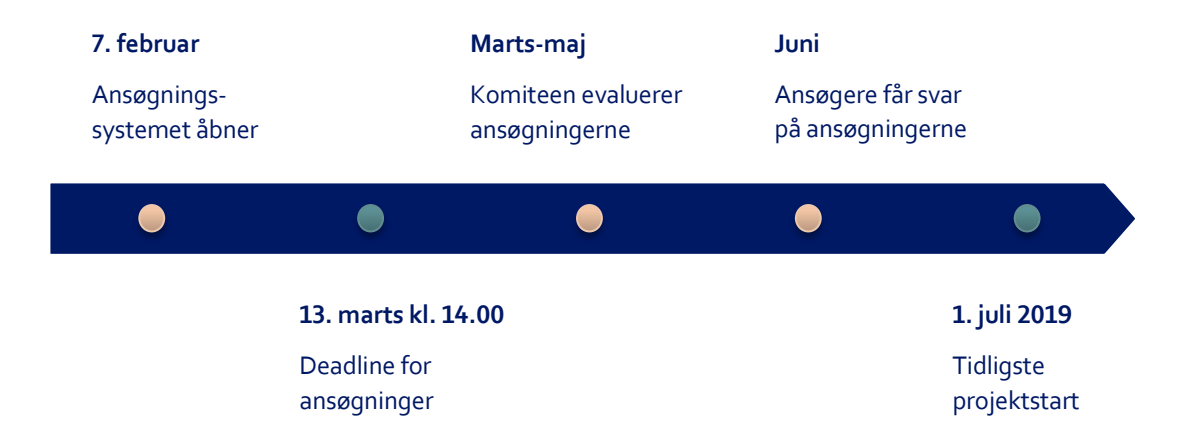

# Ansøgningsvejledning

Det følgende indeholder ansøgningsvejledning til opslaget. Kapitel 2 omhandler generelle regler for ansøgninger, mens kapitel 3 og 4 vejleder i udfyldelse og indsendelse af ansøgning i Novo Nordisk Fondens webbaserede ansøgningssystem NORMA.

Se også vilkår for bevillinger i dokumentet "Generelle Vilkår for Bevillinger fra Novo Nordisk Fonden", som kan downloades på dette link:

<https://novonordiskfonden.dk/da/for-bevillingsmodtagere/>

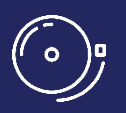

**Vi anbefaler, at vejledningen læses og evt. printes, før ansøgningen oprettes i ansøgningssystemet**

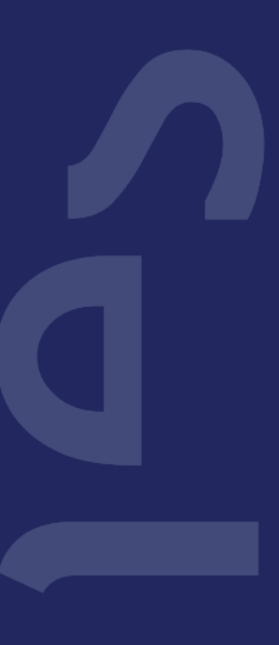

# <span id="page-7-0"></span>2 GENERELLE REGLER FOR ANSØGNINGER

Kapitel 2 indeholder generelle regler for, hvor mange ansøgninger og bevillinger den enkelte ansøger kan indsende eller have hos Novo Nordisk Fonden på samme tidspunkt.

## HOVEDANSØGER

Hovedansøger er den person eller juridiske enhed, som søger støtte, og som registreres i ansøgningssystemet. Når en ansøgning udvælges til at modtage støtte, bliver ansøgeren til bevillingsmodtageren.

# **Betingelserne (a-e) gælder for ansøgninger om bevillinger inden for naturvidenskabelig uddannelse og formidling hos Novo Nordisk Fonden**

- *Reglerne gælder for hovedansøgere, der indsender ansøgningen i det elektroniske ansøgningssystem "NORMA", og som dermed er juridisk ansvarlig for rigtigheden af de oplysninger, der er angivet i ansøgningen og budgettet. Læs mere om hovedansøger for dette opslag i afsnit 1.2.*
- *Der kan være yderligere ansøgningsbetingelser for individuelle opslag. Disse er specificeret i kapitel 1.*
- *Punkt a-e er relevante, hvis man har en eksisterende bevilling hos Novo Nordisk Fonden eller overvejer at ansøge på et senere tidspunkt.* 
	- a) Hovedansøger må kun indsende én ansøgning per ansøgningsrunde.
	- b) Ved forskningsprojekter skal fastansatte forskere, som ikke kan søge Novo Nordisk Fonden om egen løn, redegøre for egne lønmidler for bevillingsperioden.
	- c) Novo Nordisk Fonden tillader ikke dobbeltfinansiering af projekt-specifikke udgifter. Hvis hovedansøger har modtaget eller ansøgt om støtte til projektet eller dele af projektet hos andre parter, skal der redegøres for dette i ansøgningens budget. Hvis hovedansøger modtager støtte til projektet eller dele af projektet fra andre parter efter indsendelse af ansøgning, skal Novo Nordisk Fonden have besked så hurtigt som muligt.
	- d) Det er ikke muligt at have mere end én aktiv bevilling af den samme bevillingstype. Afhængig af organisationens kapacitet kan der i særlige tilfælde dispenseres fra dette ved kontakt til Novo Nordisk Fonden (se kontaktinfo side 3). Hovedansøgere med en aktiv bevilling af en bestemt type kan søge en ny bevilling af samme type i løbet af bevillingens sidste år. En ny bevilling kan dog ikke blive udbetalt, før den eksisterende bevilling er udløbet.
	- e) Det er muligt at have to eller flere aktive bevillinger af forskellige typer, fx kan større organisationer med en aktiv bevilling af en bestemt type søge om en ny bevilling af en anden type. Et eksempel på en bevillingstype er "Projektstøtte til naturvidenskabelig uddannelse og formidling". Bevillinger givet ved uopfordrede ansøgninger betragtes som en anden bevillingstype.

# <span id="page-8-0"></span>3 NOVO NORDISK FONDENS ANSØGNINGSSYSTEM

# <span id="page-8-1"></span>**3.1 FØR DU BEGYNDER**

Kapitel 3 og 4 indeholder vejledning i udfyldelse og indsendelse af ansøgning i Novo Nordisk Fondens webbaserede ansøgningssystem "NORMA" (herefter NORMA). Alle felter skal udfyldes i overensstemmelse med denne vejledning samt med instruktioner i NORMA.

Følgende browsere og versioner er understøttet af NORMA:

- Google Chrome: de to seneste versioner
- Mozilla Firefox: de to seneste versioner
- Safari: de to seneste versioner
- Internet Explorer: version 11.0 og højere
- Microsoft Edge: de to seneste versioner

<span id="page-8-2"></span>Vi anbefaler at aktivere pop-up vinduer under brug af systemet.

# **3.2 GENERELLE INSTRUKTIONER**

I NORMA er det muligt at oprette og løbende redigere i et udkast til en ansøgning indtil deadline. Et udkast til en ansøgning gemmes ved at trykke '*Save Draft*'. Man kan frem til deadline slette et udkast til en ansøgning ved at vælge '*Cancel Application*'.

Det er først, når man har trykket '*Submit'*, at ansøgningen er indsendt til Novo Nordisk Fonden. Herefter vil det frem til deadline stadig være muligt at genåbne og rette i ansøgningen ved at trykke '*Reopen*' (hvorefter det er vigtigt at trykke '*Submit*' igen).

VIGTIGT!

For at undgå at miste data er det vigtigt løbende at trykke '*Save Draft'*, før man forlader eller navigerer i ansøgningssystemet.

'*Submit*' vælges først, når ansøgningen skal indsendes til Novo Nordisk Fonden. Når der trykkes '*Submit'* genererer systemet en liste over eventuelle fejlindtastninger. Det kan tage tid at rette ansøgningen til, og vi anbefaler derfor at indsende ansøgningen med god margen til deadline.

Ansøgninger skal indsendes elektronisk til Novo Nordisk Fonden via NORMA. Ansøgninger eller supplerende materiale, som fremsendes uden om ansøgningssystemet, vil ikke blive medtaget i evalueringen og vil ikke blive returneret.

Ansøgninger kan ikke ændres efter deadline for opslaget.

# **3.2.1 KOPIERING AF TEKSTER IND I ANSØGNINGSSKEMAET**

Man kan kopiere tekst fra word-filer og indsætte i størstedelen af felterne i NORMA, og teksten vil i de fleste tilfælde beholde den originale formatering. Det er vigtigt at sikre sig, at al tekst er med, samt at speciel formatering og symboler ikke er blevet lavet om eller forsvundet efter indsættelse.

I toppen af tekstfelterne fremgår de tilgængelige funktioner for formatering. I de felter, hvor der kun er brug for en kort tekst, er det ikke muligt at formatere teksten.

For at sikre læsbarheden af ansøgningen anbefaler vi, at der anvendes standard skrifttyper, skriftstørrelse 11-12 samt linjeafstand mellem 1 og 1,5.

# <span id="page-9-0"></span>**3.3 BRUGEROPRETTELSE**

NORMA kan åbnes via link på Novo Nordisk Fondens hjemmeside eller direkte på: [http://norma.novonordiskfonden.dk.](http://norma.novonordiskfonden.dk/)

Nye brugere oprettes på loginsiden ved at trykke på '*Novo Nordisk Foundation Application registration*'. Herved åbnes skema til udfyldelse af kontaktinformation i et nyt vindue. Som hovedansøger må man kun oprette en enkelt brugerprofil, og den skal oprettes på ansøgerens arbejdsmail.

Ansøgere, der for nyligt har søgt om støtte hos Novo Nordisk Fonden eller har en aktiv bevilling, kan allerede have en brugerprofil i NORMA. Dette kan undersøges ved at trykke på '*forgot password'* og indtaste e-mail. Ansøgere, der er registreret i systemet, vil indenfor 5-10 minutter modtage en e-mail med login-informationer og nyt kodeord.

Ansøgere, der ikke er i systemet, opretter en ny brugerprofil. Tryk afslutningsvist på '*Submit*' i vinduet for brugeroprettelse. Nye brugere modtager en e-mail med brugernavn og adgangskode og kan nu logge på NORMA. E-mail fungerer som brugernavn. Første gang, man logger på NORMA, skal adgangskoden ændres.

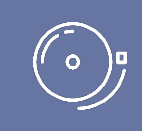

Det er ikke muligt selv at ændre den e-mail, der blev angivet ved brugeroprettelse. Hvis e-mail skal ændres, kontaktes Novo Nordisk Fonden (se kontaktinfo side 3).

# **3.3.1 FORTROLIGHED**

Alle informationer om ansøger og ansøgning vil blive behandlet fortroligt. Læs mere om Novo Nordisk Fondens håndtering af persondata under feltet '*Privacy & Security*' i NORMA.

# <span id="page-10-0"></span>4 VEJLEDNING TIL UDFYLDELSE AF ANSØGNING

# <span id="page-10-1"></span>**4.1 TRIN 1 – FIND OPSLAG OG OPRET ANSØGNING**

Efter login i NORMA kommer man ind på forsiden '*My applications*', der giver overblik over egne tidligere og aktuelle ansøgninger. Nederst på siden ses et felt med '*Pending action*', der kan indeholde beskeder eller anmodning om supplerende materiale fra Novo Nordisk Fonden.

For at påbegynde en ansøgning skal man gå til det ønskede opslag:

- På forsiden af ansøgningssystemet vælges '*OPEN CALLS*' i øverste højre hjørne.
- Der er opslag inden for en række overordnede kategorier. For at søge om projektstøtte i naturvidenskabelig uddannelse og formidling vælges '*EDUCATION & OUTREACH*'.
- Under denne kategori oprettes ansøgningen ved at trykke '*APPLY NOW*' ved opslaget *Project Grants for Natural Science Education and Outreach*. Et udkast til ansøgning bliver genereret og vil forblive et udkast, indtil ansøgningen indsendes.

Ansøgningen består af en række **faneblade**, der skal udfyldes. Fanebladene behøver ikke at blive udfyldt i kronologisk rækkefølge. Oplysninger, som er obligatoriske, er markeret med en rød stjerne (\*) i NORMA.

Man kan til enhver tid tilgå ansøgningen ved at vælge '*Open*' under '*My Applications*' på NORMA's forside. Den samlede ansøgning inklusiv foreløbigt indtastede data kan samles og downloades i en PDF-fil ved at vælge '*Application PDF*' i en åben ansøgning.

# <span id="page-10-2"></span>**4.2 TRIN 2 – INFORMATION OM ANSØGER**

Information om hovedansøger, medansøgere og værtsinstitution indtastes i 6 faneblade, som beskrevet nedenfor. Vær opmærksom på, at hovedansøger i dette opslag skal være leder eller projektansvarlig på den administrerende institution (se afsnit 1.2). Det kan fx være institutleder, skoleleder, rektor, formand, direktør eller projektleder.

# **4.2.1 PERSONAL INFORMATION**

Angiv titel, telefonnummer, fødselsdag, køn og nationalitet for hovedansøger.

ORCID (Open Researcher and Contributor ID) er en global database over forskere og videnskabelige forfattere, som kun er relevant at udfylde ved forskningsprojekter.

# **4.2.2 CURRENT INSTITUTION**

TIP!

Indtast kontaktinformationer for hovedansøgers nuværende arbejdsplads. I mange tilfælde vil kontaktinformationen i fanebladet '*CURRENT INSTITUTION*' og '*ADMINISTRATING INSTITUTION*' være den samme.

Under linket '*Institution*' findes en liste over uddannelses- og vidensinstitutioner i Danmark. Hvis nuværende arbejdsplads ikke findes ved søgning i listen, vælges '*My Institution is not on the list*', hvorefter arbejdspladsens navn skrives i feltet, der kommer frem.

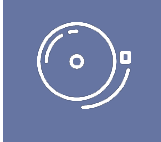

Hvis institutionen ikke dukker op på listen over uddannelses- og vidensinstitutioner, så prøv evt. at indtaste færre bogstaver.

## **4.2.3 EDUCATIONAL INFORMATION**

Angiv hovedansøgers højest fuldførte uddannelse ud fra rullemenuen. Er der brug for at angive en anden uddannelse, vælges '*Other*', hvorefter uddannelse indtastes.

Under '*Institution*' findes en liste over en række uddannelsesinstitutioner i Danmark. Hvis uddannelsesinstitutionen ved højest opnåede uddannelse ikke findes ved søgning i listen, trykkes på '*My Institution is not on the list*', hvorefter uddannelsesinstitutionens navn skrives i feltet, der kommer frem.

#### **4.2.4 ADMINISTRATING INSTITUTION**

Indtast kontaktinformation på den administrerende institution (værtsinstitutionen). Værtsinstitutionen administrerer og tager ansvar for budget og personale i projektet og er typisk den institution, hvor størstedelen af projektet udføres. I mange tilfælde vil kontaktinformationen i fanebladet '*CURRENT INSTITUTION*' og '*ADMINISTRATING INSTITUTION*' være den samme.

Under '*Institution name*' er en liste, der indeholder en række uddannelses- og vidensinstitutioner i Danmark. Hvis værtsinstitutionen ikke findes ved søgning i listen, trykkes på '*this link*' for at få værtsinstitutionen registreret i NORMA.

Nederst i fanebladet er det muligt at indtaste oplysninger på en eventuel supplerende kontaktperson på projektet i værtsinstitutionen.

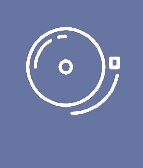

#### VIGTIGT!

Det kan tage op til to arbejdsdage at få registreret en ny administrerende institution i NORMA. Ansøgningen kan redigeres men ikke indsendes, før denne er registreret. Vi anbefaler derfor, at administrerende institution angives i god tid.

# **4.2.5 APPLICANT INFORMATION**

Angiv et kort CV på max 2.500 karakterer med relevant uddannelses-, erhvervs- og praksiserfaring. I nogle projekter vil det være hovedansøgers meritter, der er relevante at formidle, i andre projekter vil det snarere være kapacitet, resultater og meritter hos den ansøgende institution.

Ved forskningsprojekter indsættes desuden en publikationsliste.

Endelig kan der angives et kort resumé af relevant erfaring eller forskning udført af hovedansøger eller projektgruppe på max. 2.000 karakterer.

Vær opmærksom på, at her kan evalueringskriteriet om ansøger og ansøgerinstitutions kvalifikationer og kapacitet adresseres.

#### **4.2.6 CO-APPLICANTS**

Det er muligt at angive eventuelle medansøgere (*co-applicants*) i sin ansøgning. Som medansøger tager man aktivt del i at organisere og udføre projektet og vil modtage en del af bevillingen. Projektbeskrivelsen skal tydeligt beskrive medansøgernes andel i projektet, og budgettet skal tydeligt angive medansøgernes andel af budgettet. Der er ikke noget krav om medansøgere, men hvis projektet har medansøgere, skal disse inviteres via NORMA og derigennem acceptere deres status som medansøgere på en ansøgning.

- Gå til '*Invitations*'-linket i det blå felt til venstre
- Tryk på '+'-knappen og indtast navn og e-mail på medansøger
- Vælg '*Co-applicant*' i '*Role*'-rullemenuen ('*Referee*' kan ikke anvendes ved dette opslag)
- Tryk på '*Invite*' knappen
- Medansøgere vil automatisk blive kontaktet via NORMA og blive bedt om at bekræfte deres status som medansøgere

Når medansøger accepterer sin status som medansøger til ansøgningen, vil flere felter blive synlige i ansøgningen. Felterne inkluderer information om medansøger(e), inklusiv tidligere bevillinger modtaget af Novo Nordisk Fonden. Her uploades korte CV'er (max. 2 sider) eller tilsagn fra institution for hver medansøger på knappen '*Co-applicant Upload(s)*'.

Medansøger-felterne skal udfyldes af enten medansøger eller hovedansøger. I det tilfælde hvor en medansøger har accepteret invitationen, men hvor medansøger-felterne ikke er blevet udfyldt, kan det påvirke evalueringen af ansøgningen, da medansøgeren så ikke vil blive opfattet som en del af ansøgningen. Derfor er det vigtigt, at hovedansøger tjekker, at information om medansøger(e) indgår i ansøgningen, før den indsendes.

<span id="page-12-0"></span>Vær opmærksom på, at medansøger(e) har mulighed for at læse, redigere og uploade information i hele ansøgningen, men dog ikke kan indsende ansøgningen.

# **4.3 TRIN 3 – BESKRIVELSE AF PROJEKT**

Selve projektbeskrivelsen udfyldes under fanebladet '*PROJECT INFORMATION*'. Her kan vedhæftes op til 4 illustrationer.

# **GRANT PERIOD**

Indtast bevillingsperiodens start- og slutdato, hvorefter NORMA genererer en bevillingsperiode (*grant period*) i fulde år. Bevillingsperioden er den periode, hvor projektet modtager støtte fra Novo Nordisk Fonden.

#### **PROJECT TITLE**

Angiv en kort titel for projektet på max. 150 karakterer.

#### **BRIEF PROJECT DESCRIPTION**

Angiv et projektresumé, der skal kunne stå alene som en kortfattet sammenfatning af projektets formål, målgruppe og aktiviteter. Resuméet må have et omfang på max 2.000 karakterer.

#### **PROJECT DESCRIPTION**

Her beskrives projektet i detaljer. Ansøger kan bygge sin projektbeskrivelse op i de afsnit, der giver bedst mening for projektet. Projektbeskrivelsen kan indeholde beskrivelse af:

• **Formål**

Beskriv projektets formål samt hvordan det understøtter opslaget formål.

• **Baggrund**

Beskriv den eksisterende viden, som projektet bygger på, og det nye projektet bidrager med. Hvordan spiller projektet ind i forhold til eksisterende initiativer på området (er der muligheder for synergi og vidensdeling)?

• **Projektmetode og -plan**

Beskriv hvad I vil gøre og hvordan - herunder skal indgå en beskrivelse af de enkelte aktiviteter, og hvordan de passer i en samlet plan i forhold til projektets formål. Hvordan opsamles læring/viden/erfaring undervejs i projektet?

#### • **Evaluering**

Beskriv det forventede udbytte af projektet og hvordan dette evalueres. Udbyttet kan evt. opsættes som succeskriterier.

Hvad er det forventede udbytte for projektets målgrupper?

Hvad er det forventede udbytte i forhold til opbygning af viden og erfaring og indførelse af ny praksis?

Hvordan måles effekten/udbyttet af projektet (opfyldelsen af succeskriterierne)?

## • **Vidensdeling og forankring**

Beskriv, hvordan det sikres, at den opbyggede viden og erfaring deles med andre og bringes i spil.

Hvad sker der med projektet og den opbyggede viden, når projektperioden udløber?

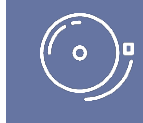

Vær opmærksom på, om evalueringskriterierne i afsnit 1.6 adresseres i projektbeskrivelsen.

Projektbeskrivelsen må have et omfang på **max. 20.000 karakterer inkl. blanktegn**.

#### **ILLUSTRATIONS UPLOADS**

Her kan man vedhæfte relevante illustrationer til projektbeskrivelsen, dvs. billeder, figurer og tabeller. Ansøgningen må indeholde op til 4 illustrationer. Vær opmærksom på at angive en forklarende billedtekst, da illustrationerne vil blive lagt separat ind under projektbeskrivelsen i den endelige ansøgning.

Følgende fil-formater er mulige: JPG, JPEG, PNG, BMP. Maximum størrelse for hver fil er 1050\*1650 pixels.

#### **LITERATURE REFERENCES**

Her angives kildehenvisninger for den litteratur, der er citeret i projektbeskrivelsen.

#### **CATEGORY OG SUB-CATEGORY**

Vælg hvilket område, projektet indholdsmæssigt primært hører under (der kan kun vælges ét):

- Educational and teaching resources
- Training of teachers and educators
- Research on science education
- Science experiences outside the formal education system
- Science communication and public debate

Vælg også hvilken målgruppe, projektet retter sig mod (der kan kun vælges én).

- Preschool children
- Children (primary and lower secondary education)
- Youth (upper secondary education or vocational education and training)
- Students from academy profession and professional bachelor programs
- General population
- **Other**

Bemærk, at visse kategorier ikke støttes i alle opslag (læs mere om projektfelt i afsnit 1.3).

# <span id="page-14-0"></span>**4.4 TRIN 4 – BUDGET**

I følgende afsnit vil fanebladet til ansøgningens budget blive gennemgået. Budgettet udgøres kun af de indtastninger, der foretages i NORMAs budgetark. Supplerende budgetter vedhæftet under '*UPLOADS*', vil ikke komme i betragtning.

Det er vigtigt at angive projektets bevillingsperiode, før man indtaster oplysninger i budgettet. Når man har angivet bevillingsperiodens start- og slutdato under '*PROJECT INFORMATION*'-fanebladet samt trykket '*Save Draft*' (se afsnit 4.3) kan NORMA generere et budgetark. Budgetarket genereres i budgetår, men i visse tilfælde er det muligt at angive budgettet i kalenderår efter nedenstående anvisning.

Sådan udfyldes budgetarket:

- Tryk på det blå '*Open/Edit*'-ikon, hvorefter budgettet kommer frem i et pop-up vindue
- Tryk på '+'-knappen for at tilføje budgetrækker
- Vælg blandt de mulige budgetposter, angiv beløb under '*Value*' og specificer, hvad der konkret søges om under '*Description*'
- Alle beløb skal angives i hele danske kroner (DKK) uden decimaler, punktummer, kommaer eller mellemrum. NORMA indsætter herefter automatisk tusindtals-separator
- I det første budgetår anføres udgifter fra projektstart til 31. december. Det første "budgetår" kan dække en periode på op til 15 måneder, hvis projektets startdato ligger inden for de sidste tre måneder af et kalenderår (oktober, november eller december), således at de næste budgetår følger kalenderåret
- I det næste budgetår anføres udgifter fra 1. januar til 31. december osv. for efterfølgende budgetår
- Det sidste budgetår kan dække en periode på op til 15 måneder, hvis projektets slutdato ligger i de første tre måneder af et kalenderår (januar, februar eller marts)
- Gem og luk budgetarket ved at trykke '*Save*´ og '*Close*' (i den rækkefølge) og vend tilbage til '*BUDGET*'-fanebladet

Opstillingen af budgettet har betydning for evt. senere finansiel afrapportering til Novo Nordisk Fonden fra ansøgere, der modtager støtte – her skal regnskabet være opdelt i de samme poster som budgettet i ansøgningen.

Eventuelle kommentarer til budgettet kan angives i feltet '*Supplementary information*'. I dette kommentarfelt specificeres også antallet af måneder, de enkelte budgetår spænder over, hvis disse perioder afviger fra 12 måneder.

Støtte fra egen organisation eller fra andre kilder – både modtaget støtte og ansøgt støtte – angives under '*Additional contributions for the project*´. Angivne beløb skal være summen for hele projektperioden. Det skal specificeres, hvad den øvrige støtte dækker, og om der er nogen overlap i forhold til den støtte, der søges om hos Novo Nordisk Fonden.

Budgettet skal anvende de mulige typer af budgetposter, der er angivet i ansøgningsskemaet i NORMA. Forskellige typer budgetposter/omkostningsarter bør ikke slås sammen til en samlet post. I det følgende ses en beskrivelse af de prædefinerede budgetposter eller -kategorier i NORMAs budgetark. For hver budgetkategori er der oplistet (fiktive) eksempler på, hvordan budgetposter kan beskrives i NORMA.

# **SALARY**

Alle lønposter skal fremgå separat under budgetposter af typen "*Salary*". Det vil sige, at løn i projektet skal adskilles fra andre omkostninger i budgettet. Undtaget er visse lønposter til administration, som kan gå under budgetposten '*Direct administrative expenses*'.

Ved lønposter skal det vælges, om der er tale om hovedansøger ('*Salary – Main applicant*'), ansatte i hovedansøgers organisation ('*Salary – project employees at administrating institution*') eller medansøgere ('*Salary – co-applicant*'). Medansøgere tager aktivt del i at organisere og udføre projektet, modtager en del af bevillingen og er i ansøgningen beskrevet som medansøger. Lønposter til konsulenter ('*Salary – consultant*') eller til vikardækning af lærere og pædagoger, som deltager i opkvalificering via det ansøgte projekt, er også en mulighed ('*Salary – substitute*').

Ved lønposter skal antal årsværk (eller løntimer) fremgå. Dette beskrives under '*Description*' for hver budgetpost. Hvis relevant kan lønposter opdeles efter forskellige typer stillingskategorier.

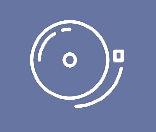

#### VIKARDÆKNING

Pædagoger, grundskolelærere og gymnasielærere kan søge om lønmidler, der kan gå til vikardækning/frikøb af den tid, som de bruger i projektet.

Universitetsansatte og undervisere på professionshøjskoler og erhvervsakademier kan søge om midler til egen løn, hvis de ikke er fastansatte. Fastansatte ansøgere kan søge om midler til vikardækning for den tid, som de bruger i udviklingsprojektet.

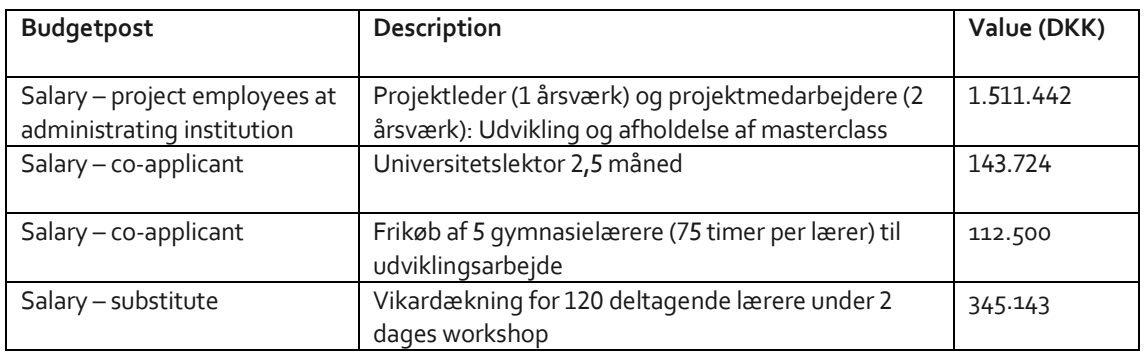

## **DIRECT ADMINISTRATIVE EXPENSES**

Administrationsbidrag dækker administrative udgifter, der er direkte relateret til det ansøgte projekts forankring på værtsinstitutionen. Administrationsbidrag skal samles under en enkelt årlig budgetpost af typen '*Direct administrative expenses*'. Administrationsbidrag indregnes i budgettet, og summen af alle administrationsbidrag i projektet må ikke overstige 5% af det samlede ansøgte beløb i projektet. Udgifter til administrationsbidrag kan fx være personaleadministration, administration af løn og indkøb, regnskabsføring, finansiel rapportering og revision. Institutioner, der ikke er underlagt revision fra offentlige myndigheder, skal føre årlig ekstern revision, og udgiften til dette skal indgå i budgettet under '*Direct administrative expenses*'.

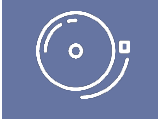

#### ADMINISTRATIONSBIDRAG

- kan dække administrative udgifter forbundet med projektet; såsom regnskab, administration af løn og indkøb, ansættelse samt audit og finansiel rapportering
- inkluderes ikke automatisk i bevillingen, men skal sættes ind som udgiftsposter i ansøgningens budget
- Må ikke overstige 5% af det ansøgte beløb

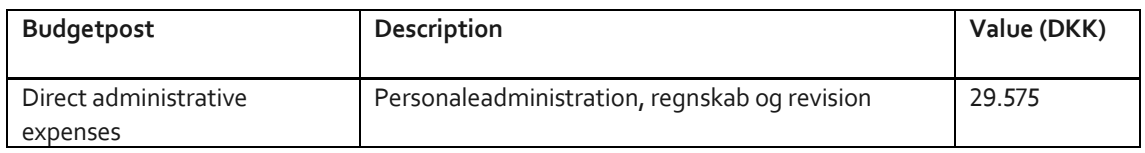

#### **OPERATING EXPENSES**

Budgetposten '*Operating expenses*' er til driftsomkostninger i projektet. Det kan fx være kontorartikler, telefon/porto, mødeforplejning, digitale licenser og materialer, der forbruges løbende.

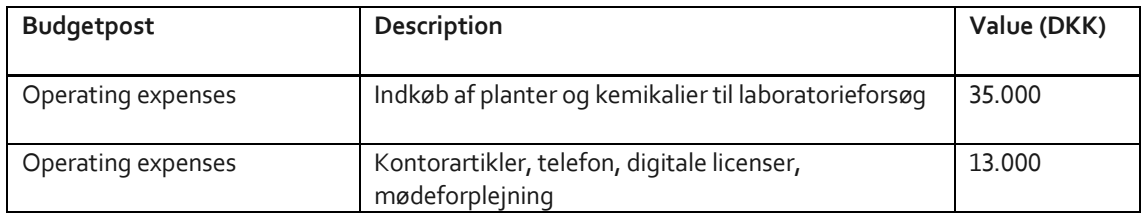

#### **EQUIPMENT**

Udstyr skal fremgå under budgetposten '*Equipment*', og det skal under '*Description*' med rimelig detaljeringsgrad specificeres, hvilken type udstyr der er tale om. Udstyr kan fx inkludere eksperimentelt apparatur og computere til projektansatte.

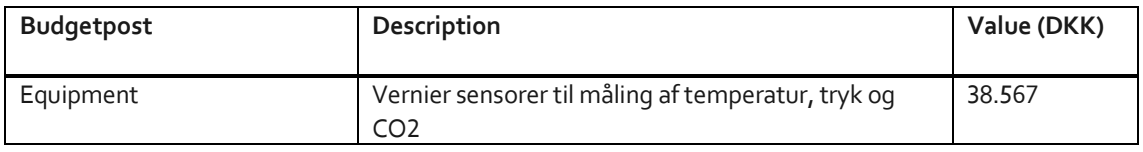

# **EVENT/CONFERENCES ETC.**

Omkostninger til workshops, netværksmøder, kurser, konkurrencer og konferencer kan samles i budgetposter som '*Events*', '*Collaborative activities*', '*Conferences*' og '*Training*'. Disse budgetposter skal specificeres under '*Description*' og kan bl.a. indeholde deltagergebyr, forplejning, ophold, materialer samt honorar til oplægsholdere. Det bør desuden under '*Description*' fremgå, hvor mange deltagere, der forventes til aktiviteterne.

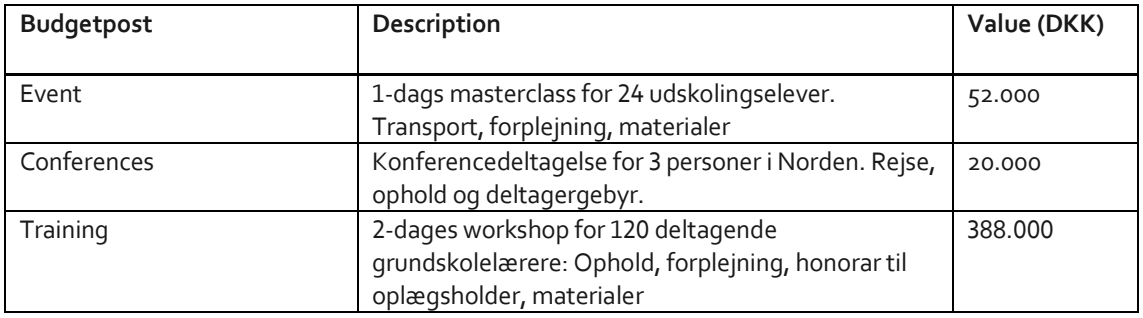

## **TRAVEL**

Transportudgifter skal fremgå under budgetposten '*Travel*'. Her skal det under '*Description*' kort beskrives, hvor mange der rejser, samt til hvilke typer rejsemål.

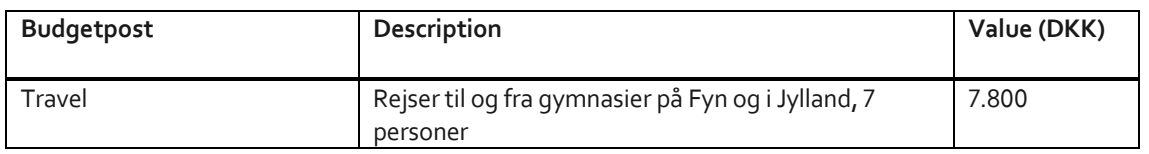

## **COMMUNICATION/INFORMATION MATERIAL/ PUBLICATION COSTS**

Udgifter til kommunikationsmateriale (fx tryk, print og porto) kan samles under '*Communication/ information material*'. Budgetposten '*Publication costs*' er til publikation af forskningsartikler.

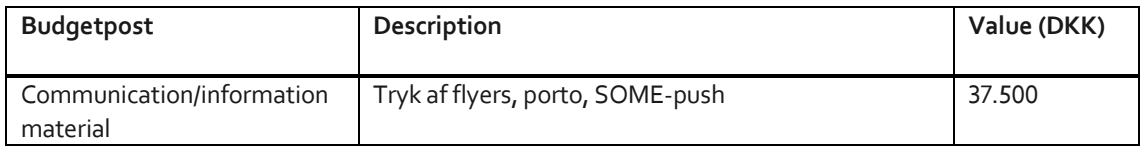

#### **SUBCONTRACTOR COST**

Et samlet tilbud på et produkt eller en service fra en ekstern leverandør kan fremgå under budgetposten '*Subcontractor cost*', men budgetposten skal så specificeres nærmere under '*Description*'.

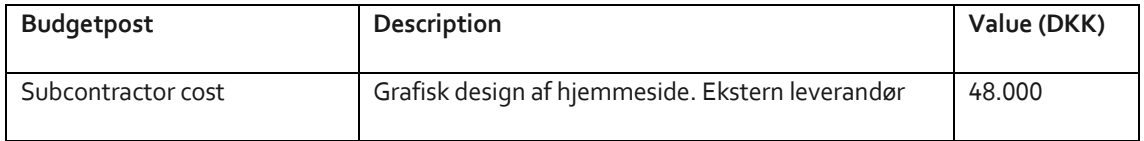

# <span id="page-17-0"></span>**4.5 TRIN 5 – UPLOADS OG ERKLÆRINGER**

# **4.5.1 PREVIOUS AND CURRENT GRANTS FROM NNF**

Hvis man har modtaget støtte fra Novo Nordisk Fonden som ansøger eller medansøger inden for de sidste 5 år, skal man angive bevillingsnummer, projekttitel, bevillingsperiode (i år), samlet bevillingsbeløb samt andel af bevilling i procent (dvs. 100 pct. hvis der ikke er medansøgere). Herudover skal der kort redegøres for en eventuel relation til det projekt, der aktuelt søges om.

Hvis man tidligere i samme kalenderår har indsendt andre ansøgninger, skal man på samme måde redegøre for disse ansøgningers relation til det projekt, der aktuelt søges om.

# **4.5.2 UPLOADS**

Her er det muligt at vedhæfte relevante supplerende bilag til ansøgningen. Det kan fx være husningstilsagn og eksterne støtteerklæringer. **Alle uploads skal være i PDF-format**. Bilagene placeres automatisk bagest i ansøgningens PDF-dokument.

**Det er vigtigt, at man begrænser længden og mængden af supplerende materialer**. Selve ansøgningen vil kun bestå af de indtastninger, der foretages i NORMA. Supplerende relevante bilag kan vedhæftes, men de centrale pointer herfra bør nævnes i projektbeskrivelsen. Supplerende projektbeskrivelser, budgetter samt andre ikke-relevante bilag må ikke vedhæftes.

# **4.5.3 DECLARATIONS**

For at kunne indsende en ansøgning er det nødvendigt at acceptere Novo Nordisk Fondens standarder for god forskningspraksis. Disse findes ved at trykke på linket i det blå felt i øverste højre hjørne ved siden af

brugernavn. Herudover skal rigtigheden af de oplysninger, som er givet i ansøgningen og budgettet bekræftes. Det skal desuden bekræftes, at ansøger er ansat eller har en tillidspost ved den administrerende institution og er ansvarlig for det ansøgte projekt.

# <span id="page-18-0"></span>**4.6 TRIN 6 – INDSEND ANSØGNING**

Når alle trin i ansøgningen er udfyldt, og den er klar til indsendelse, trykkes på '*Submit*'-knappen. Det er ikke muligt at indsende en ansøgning, før alle obligatoriske felter er udfyldt. Felter i ansøgningen, der er forkert udfyldt eller mangler udfyldelse, vil blive vist i en lyserød boks i toppen af ansøgningen. Man kan trykke på hver enkelt linje i den røde markering og komme direkte til det felt, der mangler at blive udfyldt. Når alle felter er udfyldt, vælges '*Submit*' igen.

Den lyserøde boks forsvinder, når man vælger '*Save Draft*' for at arbejde videre med ansøgningen. Bemærk dog, at der så **skal trykkes '***Submit***' igen for at indsende ansøgningen**.

#### VIGTIGT!

Den samlede ansøgning kan downloades i en PDF-fil ved at vælge '*Application PDF*'. Vær opmærksom på at kontrollere, at den samlede PDF-ansøgning er læsbar og indeholder al den indtastede information, før ansøgningen indsendes.

Når ansøgningen er blevet indsendt, vil der blive fremsendt en bekræftelse til den e-mail, som blev angivet ved brugeroprettelse. En kopi af ansøgningen kan ses under '*My Applications*' på NORMA's forside efter login. Ved manglende modtagelse af bekræftelse på e-mail (tjek også spamfilter) kontaktes Novo Nordisk Fonden så hurtigt som muligt per e-mail eller telefon til kontaktperson angivet på side 3.

Man kan ændre i en allerede indsendt ansøgning før deadline ved at genåbne ansøgningen. Vær opmærksom på, **at ansøgningen så skal genindsendes** (vælg '*Submit*') før deadline for at kunne blive evalueret i ansøgningsrunden.

Hvis man ønsker at trække en allerede indsendt ansøgning tilbage efter deadline, kontaktes Novo Nordisk Fonden per e-mail til kontaktperson angivet på side 3.

Efter afsluttet evaluering af ansøgningsrunden vil meddelelse om bevilling eller afslag blive fremsendt på engelsksproget e-mail med afsenderadresse[n noreply@norma.novonordiskfonden.dk](mailto:noreply@norma.novonordiskfonden.dk) til den e-mail, som blev angivet ved brugeroprettelse.

> **Vi anbefaler, at vejledningen læses før ansøgningen**  VED AFSLAG **oprettes i ansøgningssystemet** Novo Nordisk Fonden giver ikke begrundelse til ansøgere, som ikke modtager støtte.

Februar 2019

# **Novo Nordisk Fonden**

Novo Nordisk Fonden er en uafhængig dansk erhvervsdrivende fond. Fonden har to hovedformål: at udgøre et stabilt fundament for den erhvervsmæssige og forskningsmæssige virksomhed, som drives af selskaberne i Novo Gruppen; og at yde støtte til videnskabelige, humanitære og sociale formål.

Novo Nordisk Fondens vision er at yde et betydende bidrag til forskning og udvikling, der forbedrer menneskers liv og samfundets bæredygtighed.